## **Dahua kaputelefon iNELS integrációja**

Bemutatjuk a jelenleg támogatott, Dahua VTO-2000-A típusú eszköz integrációját. A kaputelefon felhívható a LARA Intercomról és a két eszköz képes oda-vissza kommunikálni egymással, tehát az Intercom is megjeleníti a kaputelefonról érkező videóhívást. Az ehhez szükséges beállításokat részletezzük.

## A Dahua eszköz beállításai:

1. Keressük meg az eszközt a hálózaton, a gyártó által mellékelt konfigurátor alkalmazás felhasználásával

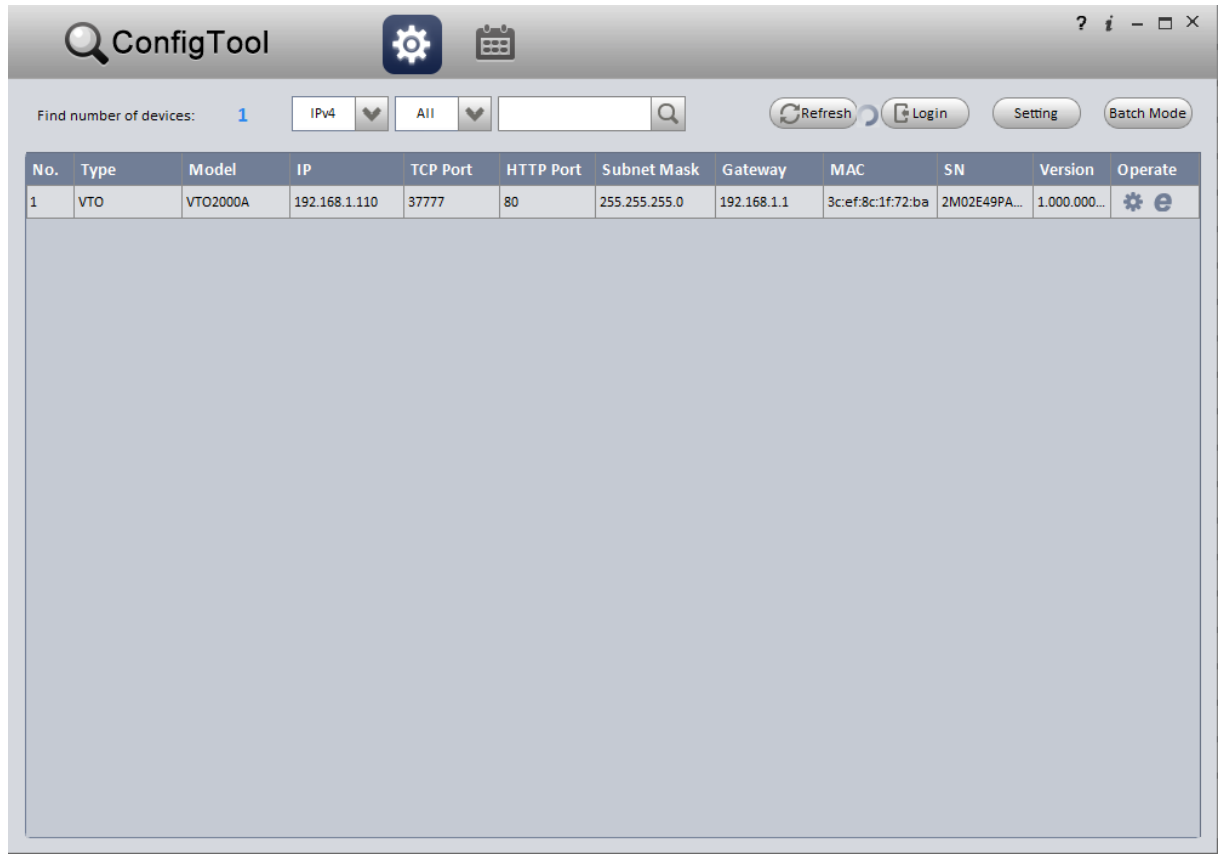

2. Lépjünk be a webes konfiguráló felületre, a gyári felhasználónév és jelszó: admin.

3. Az eszköz factory default állapotra állítása a default all gombbal, **ez fontos lépés!**

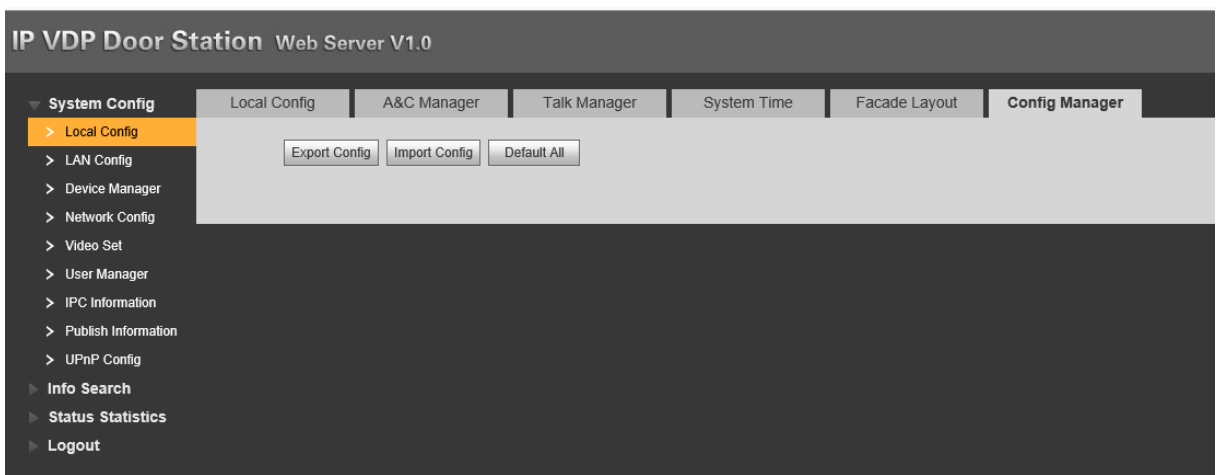

4. Ezután indítsuk újra az eszközt

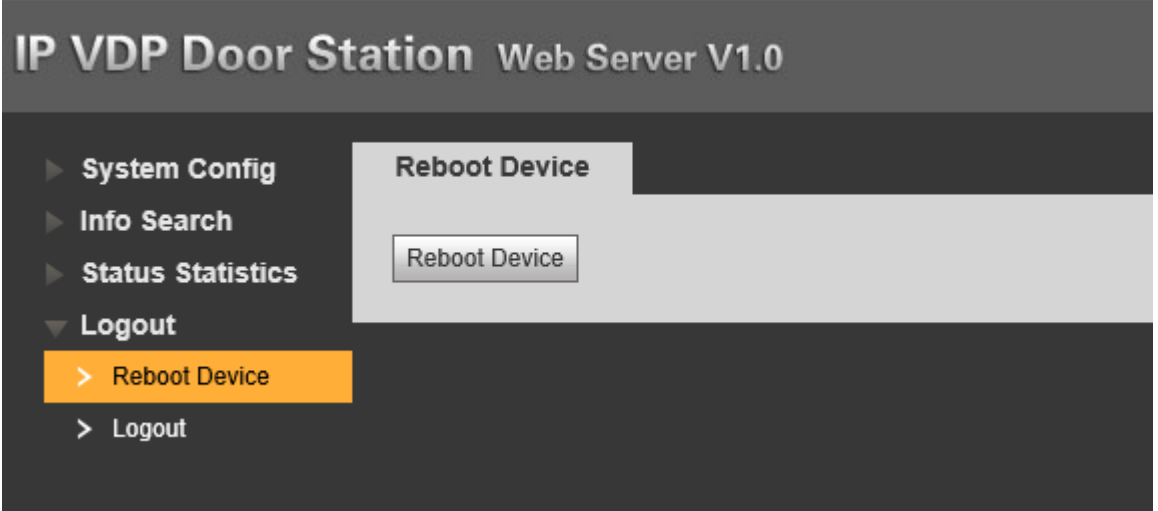

5. Firmware frissítés a SIP\_V1.000.00.0.T.20170112 verzióra

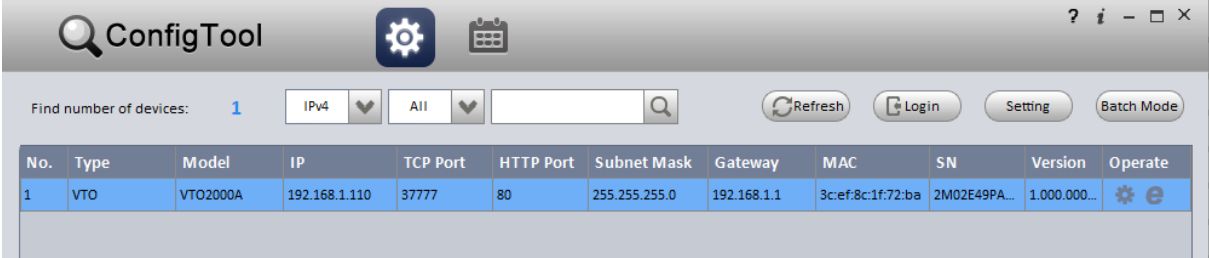

A login gombra kattintva az upgrade menüpontban tudjuk feltölteni a firmware-t.

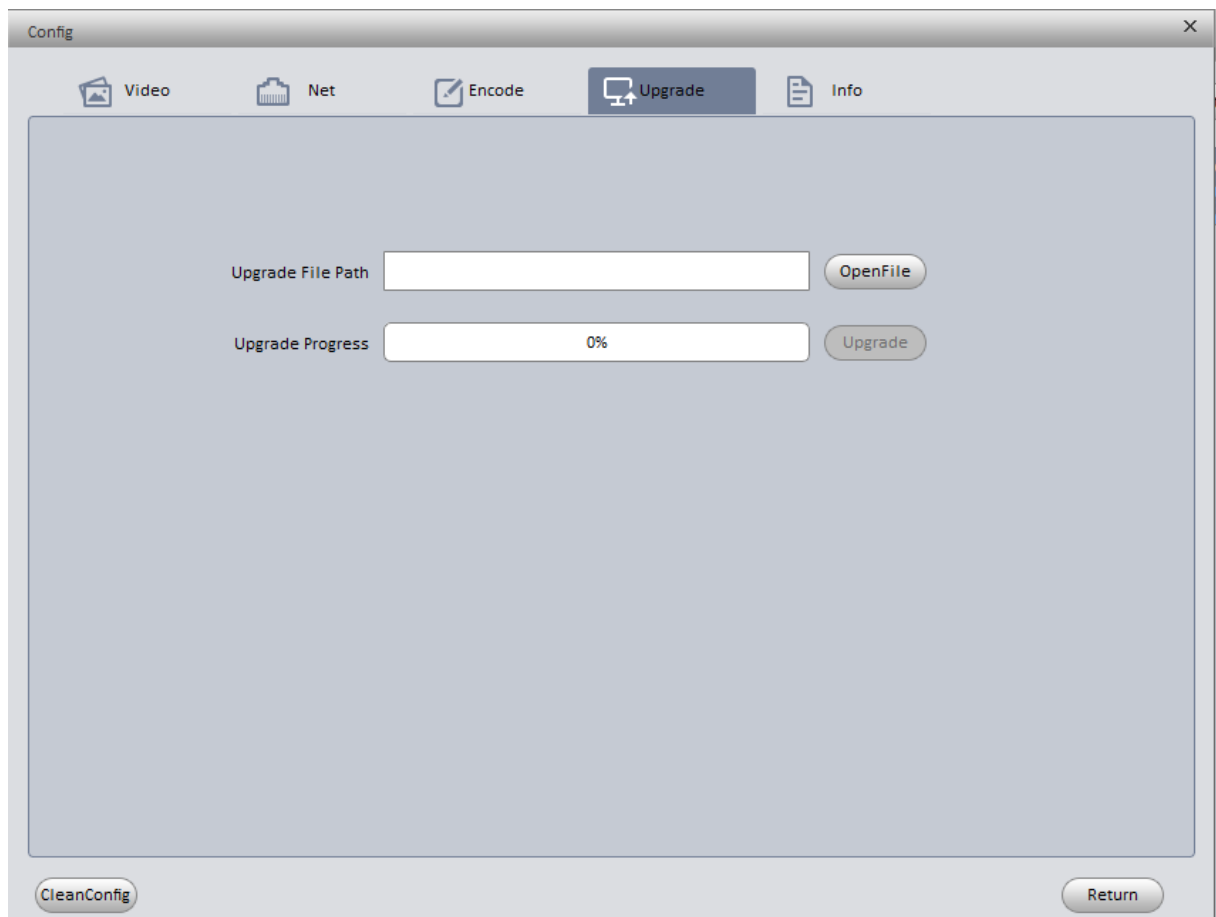

Ha nem indulna el a frissítés vagy félbeszakad, akkor a bejelentkezésnél írjuk át a portot 3800-ra és ezután újra belépve indítsuk el ismét a frissítést.

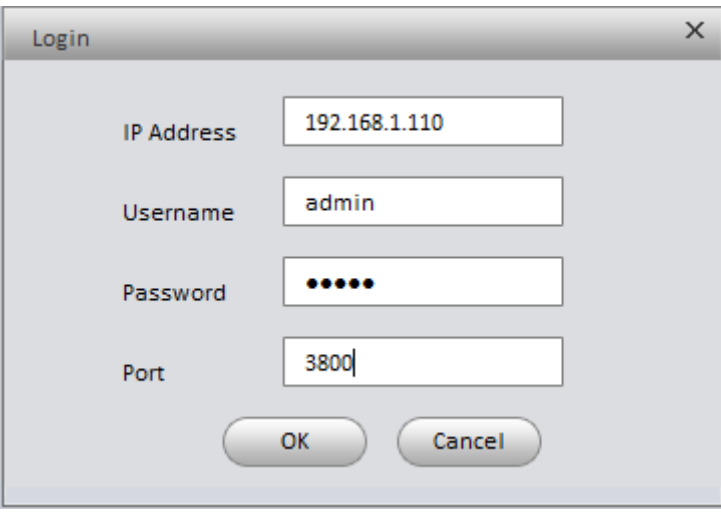

6. A frissítés után ellenőrizzük le a verziószámot

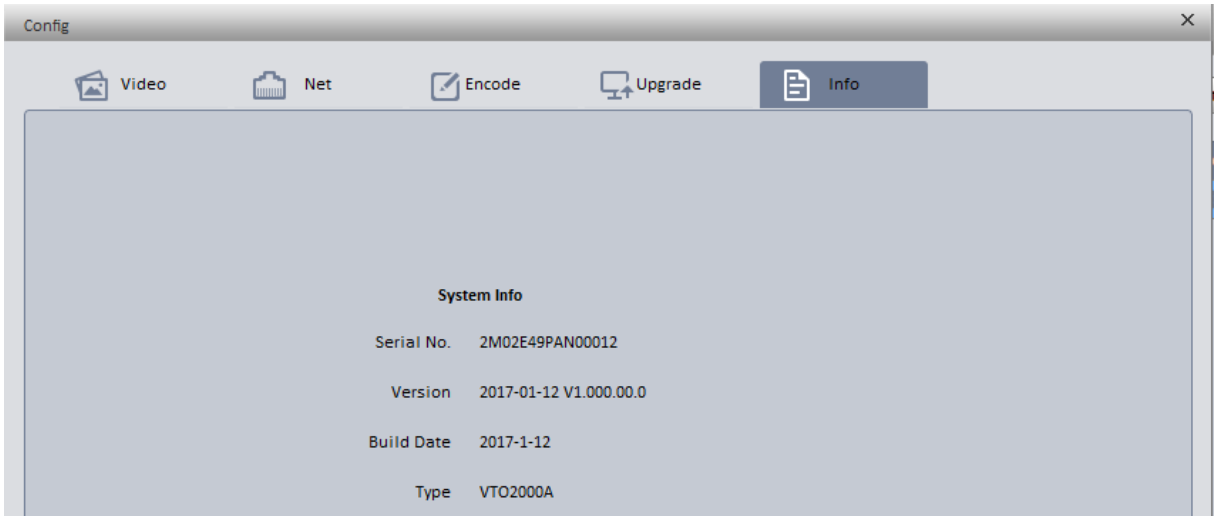

7. Most készítsük elő az eszközt a további beállításokhoz a CleanConfig gombra klikkeléssel, **ez is fontos lépés**, ellenkező esetben, kihagyása esetén nem fog működni az SIP server és nem fogunk tudni felhasználókat hozzáadni a kaputelefonhoz

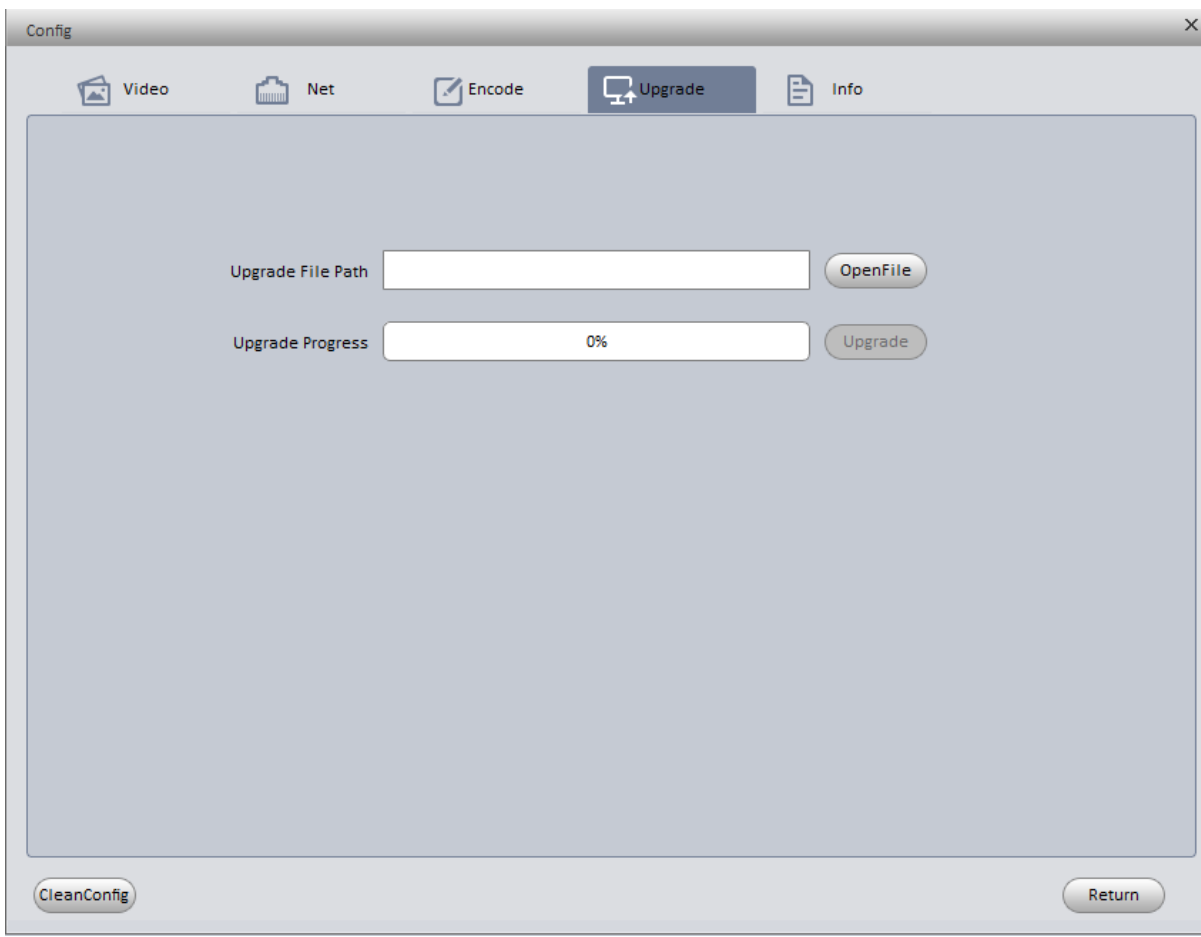

8. Lépjünk be ismét a webes beállító felületre, a local config ponthoz

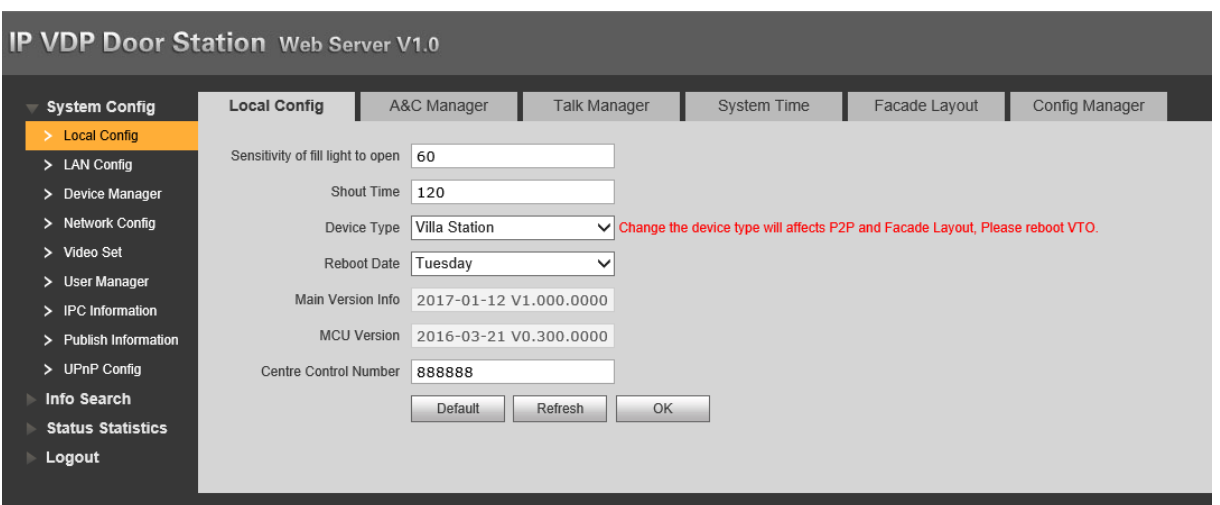

A control number legyen 888888.

9. Az A&C managerben írjuk át a call number értékét 502-re

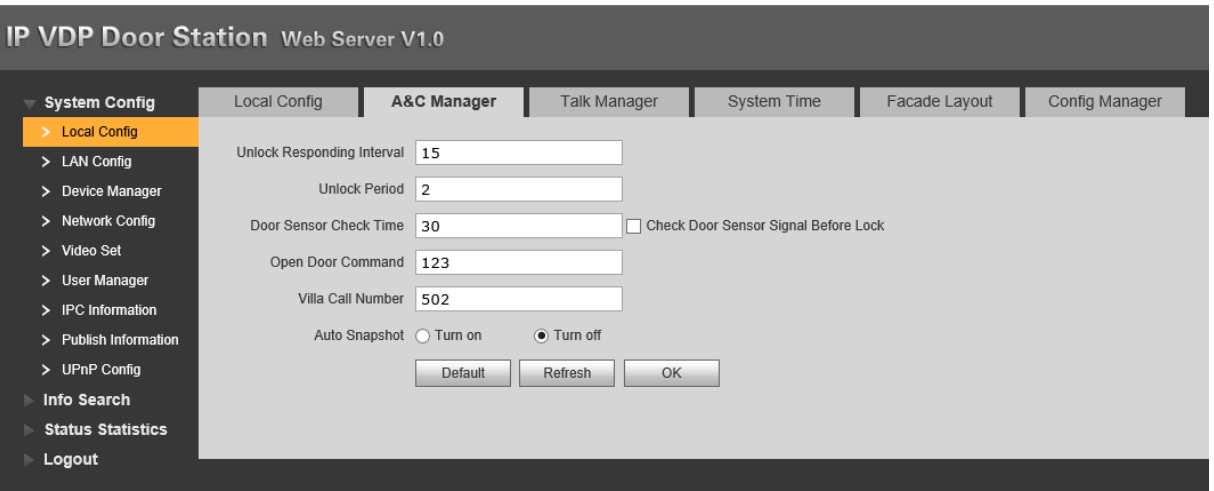

10. A talk managerben az alábbiak legyenek kikapcsolva

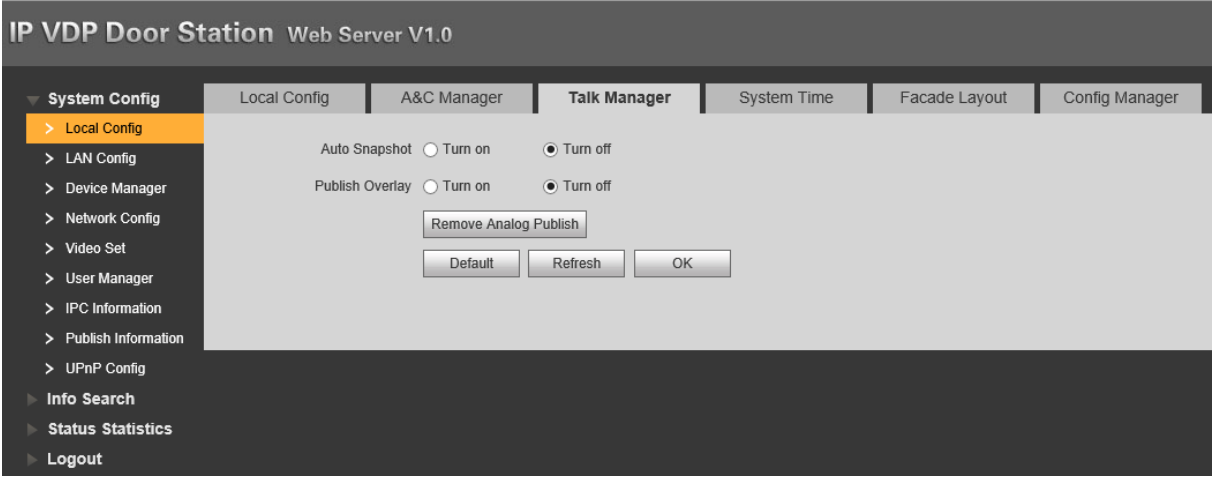

11. LAN config pontban állítsuk be az alábbiakat

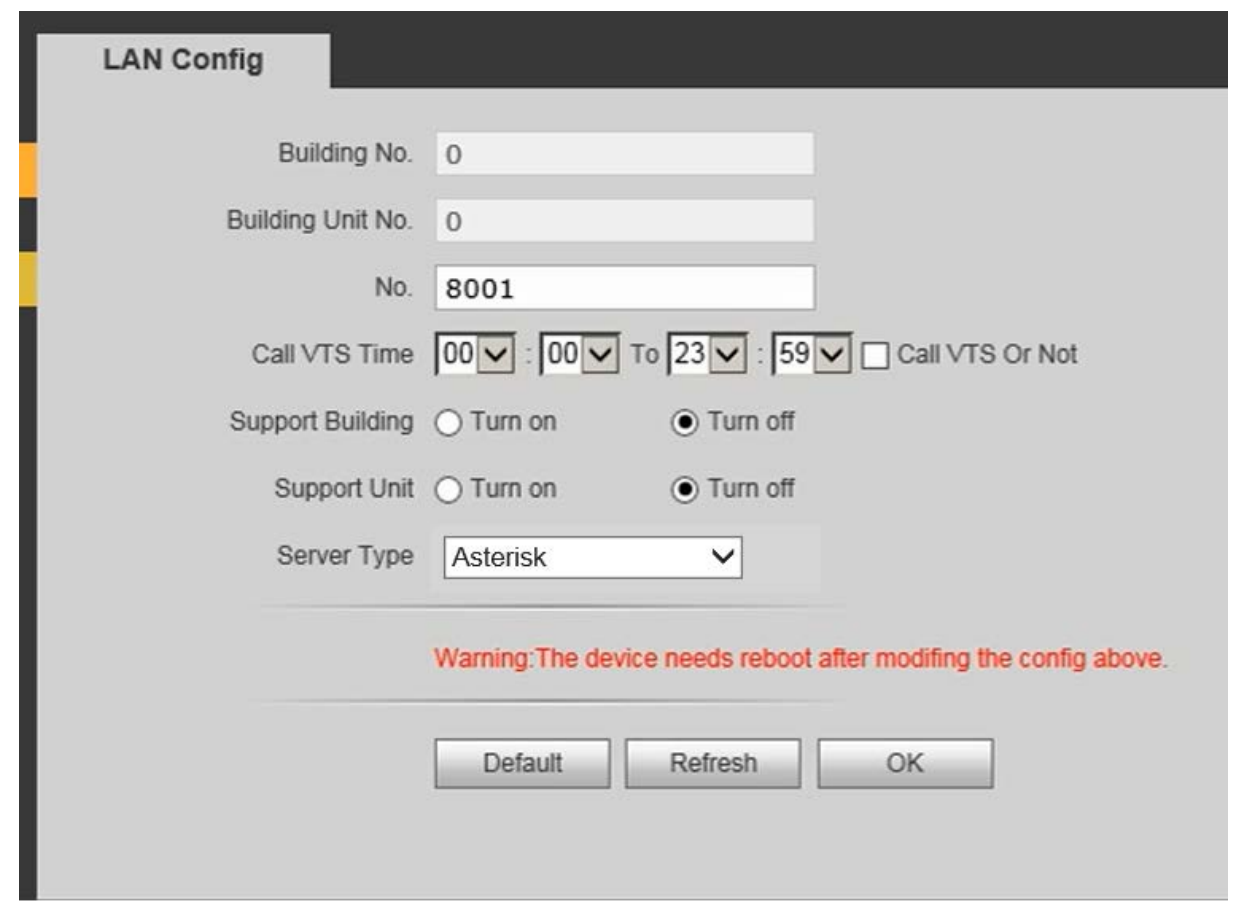

- 12. Ezután indítsuk újra az eszközt.
- 13. Lépjünk be, és állítsuk be az SIP servert, a jelszón ne változtassunk, az IP cím legyen az eszköz IP címe, a port és felhasználónév az alábbiak:

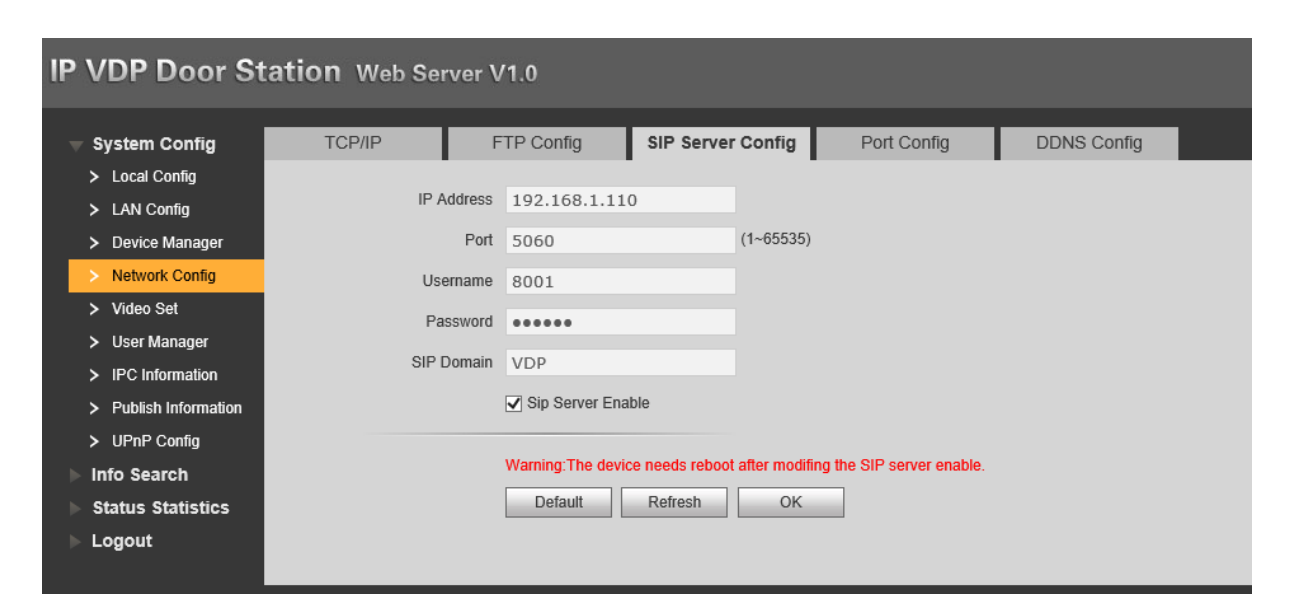

Ezután engedélyezzük és az OK gombra klikkelést követően várjuk meg az eszköz újraindulását.

## 14. Most állítsuk be a portot 80-ra

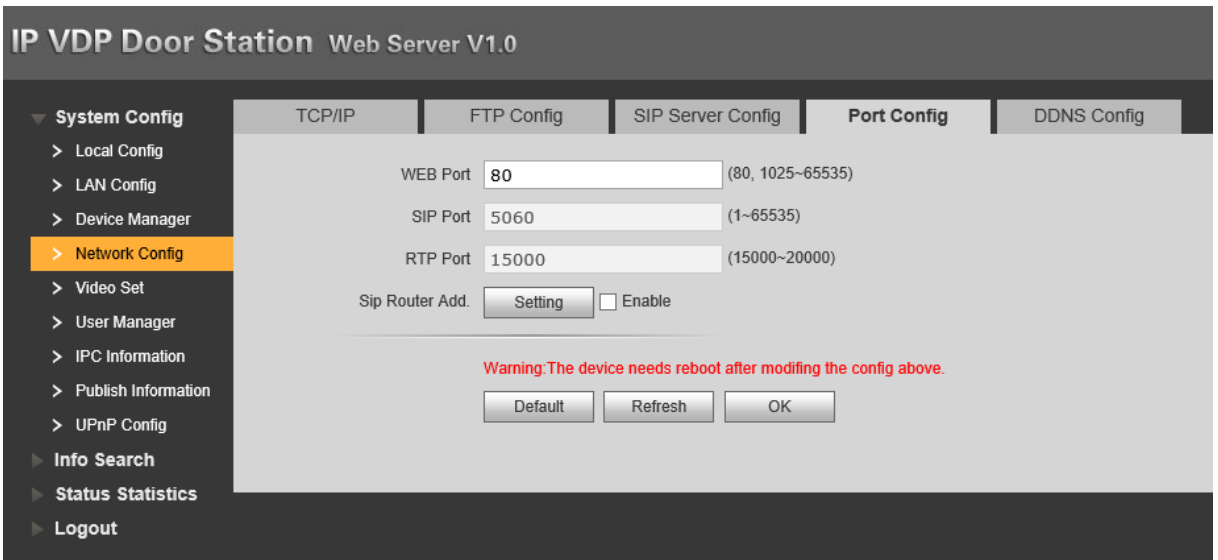

Az Enable NE legyen bepipálva. Ismét indítsuk újra az eszközt.

15. Ellenőrizzük le az eszköz kommunikációját

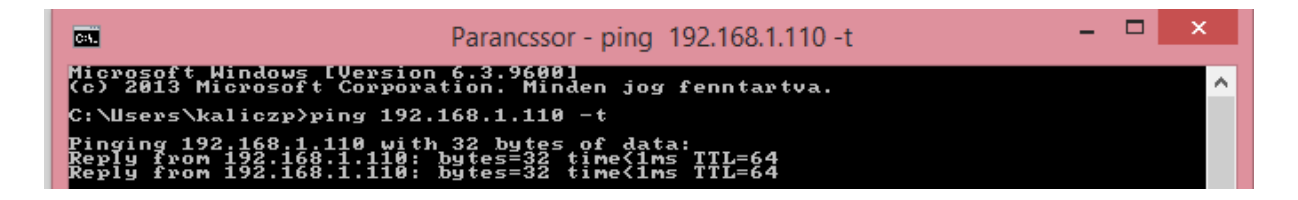

16. Most a Device manager menüpontba belépve látnunk kell a servert

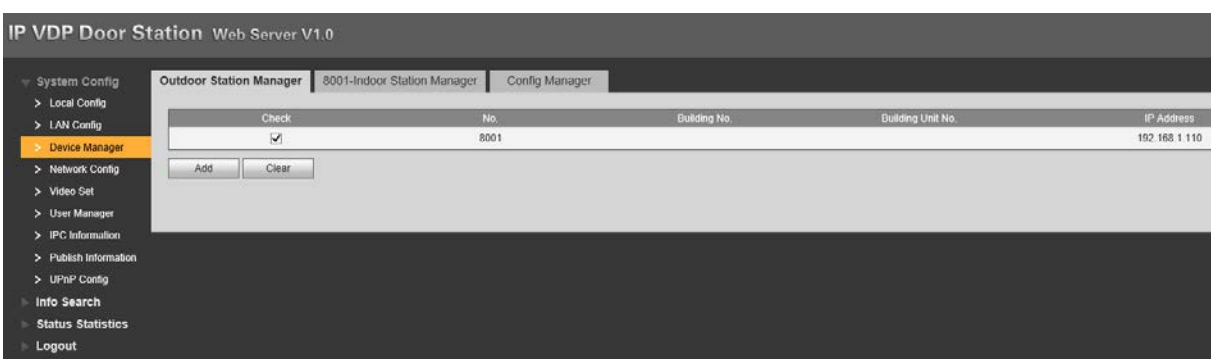

17. Adjunk hozzá egy új felhasználót, ami lényegében a LARA kliens, amellyel a kaputelefon kommunikál.

Az 502-es számot és az asdf jelszót adjuk meg.

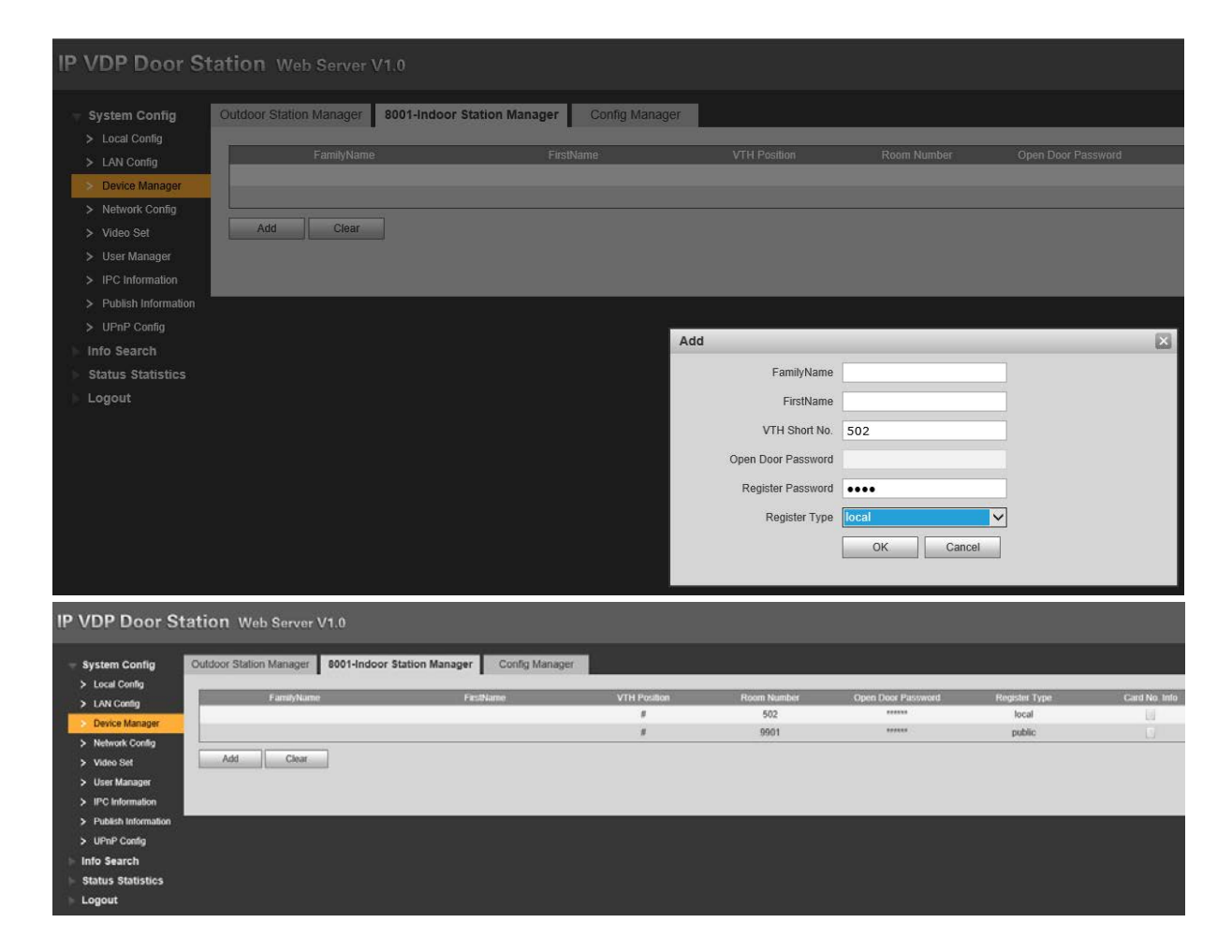

- 18. Ezután indítsuk újra az eszközt.
- 19. Ellenőrzésképpen

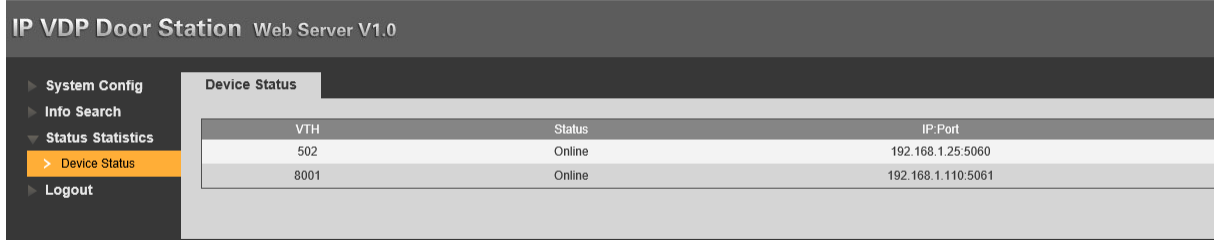

## A LARA Intercom beállítása

- 20. Indítsuk el az általunk használt firmware verzióhoz való LARA konfigurátort és frissítsük fel a firmware-t a v\_3\_4\_014\_T verzióra.
- 21. A sikeres frissítést követően indítsuk el a LARA Configurator 3.4.004 verzióját és lépjünk az Intercom menüpontba

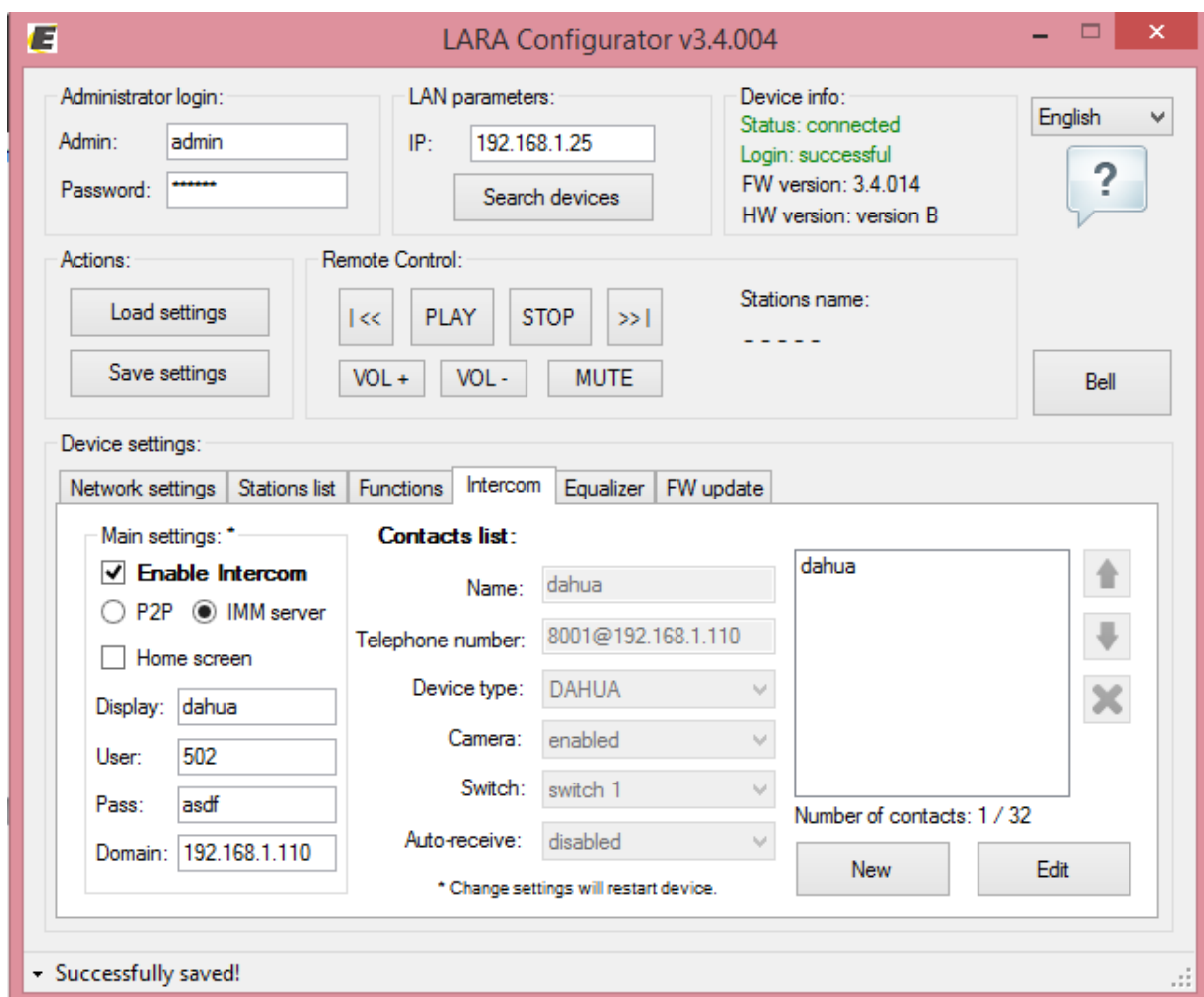

- 22. Itt állítsuk be a fentieket, a domain IP cím a Dahua eszköz IP címe, a jelszó a Dahua webfelületén beállított kliens jelszó (asdf), a user pedig az ott beállított user (502)
- 23. Adjuk hozzá a listához és mentsük le a Save settings gombra klikkelve
- 24. Teszteljük le a működést

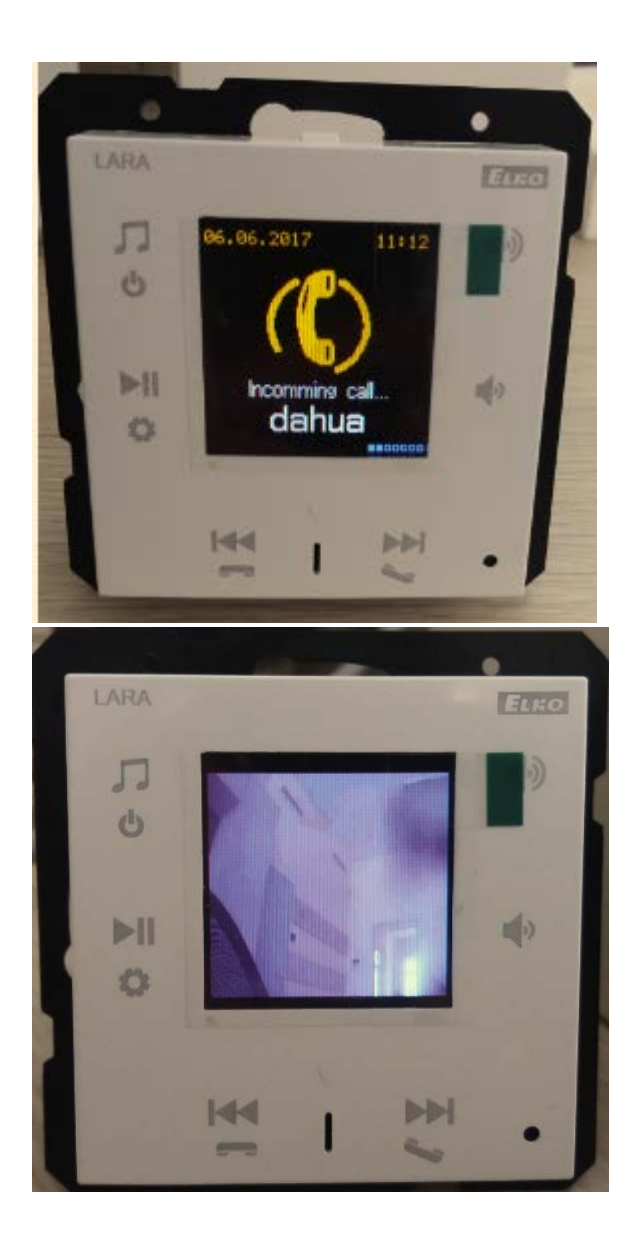